## **chiicaアプリ はじめてのチャージ方法**

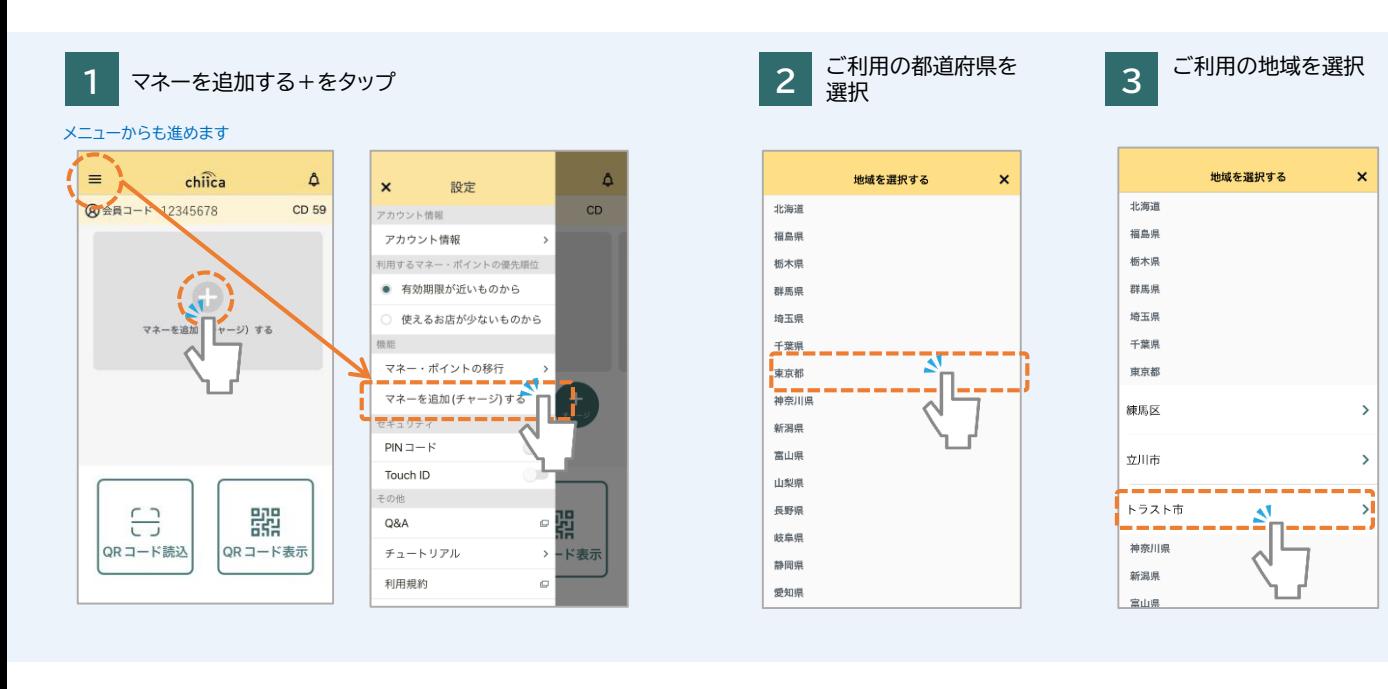

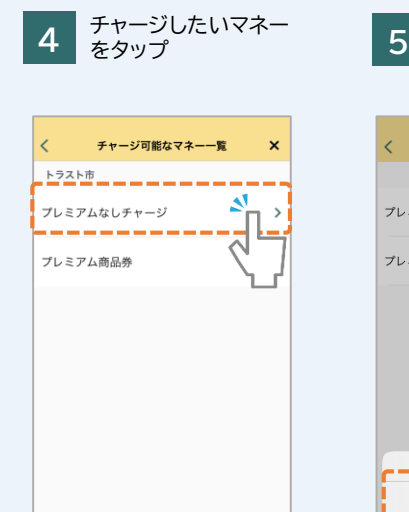

**8**

 $\overline{\left( \right)}$ 

マネー・ポイント残高

チャージ方法 \*\*\*\*\*\*\*\*\*\*\*\*312

をタップ

チャージ (入金)

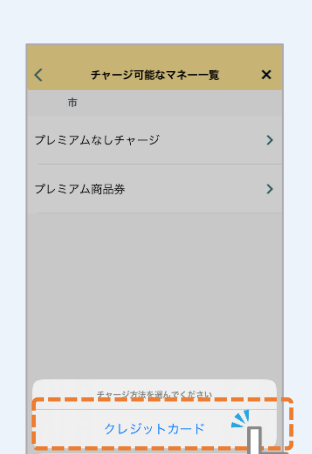

キャンセル

チャージ方法でクレ ジットカードをタップ **6** クレジットカードを登録 フレンットカートを豆**球**<br>するをタップ

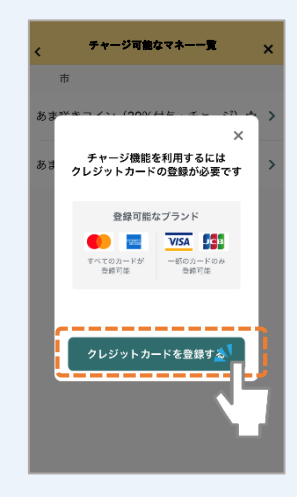

クレジットカードを入力 して登録するをタップ

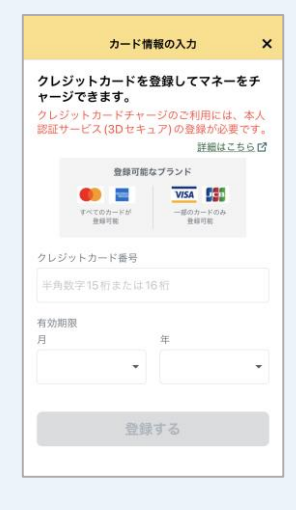

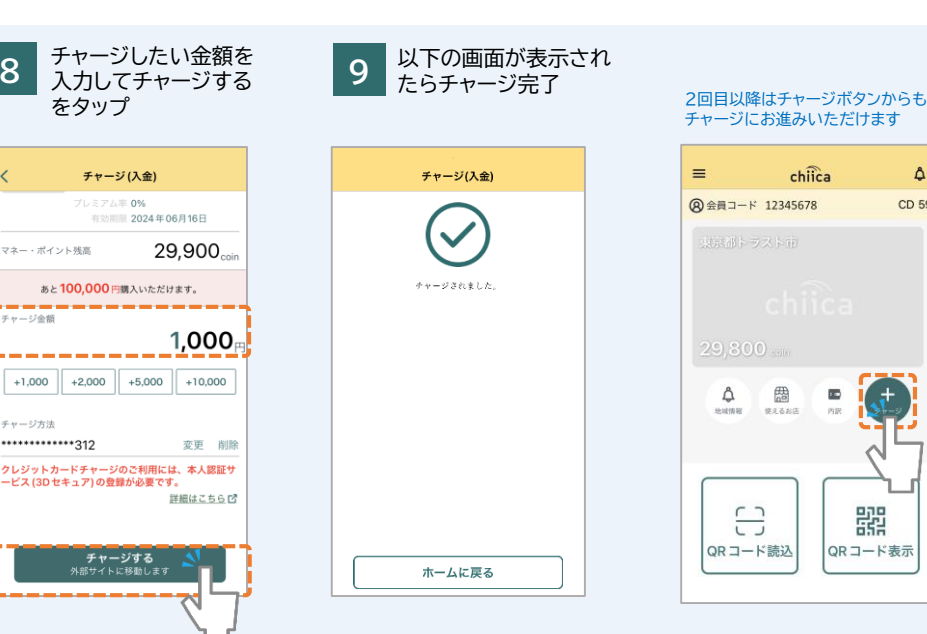

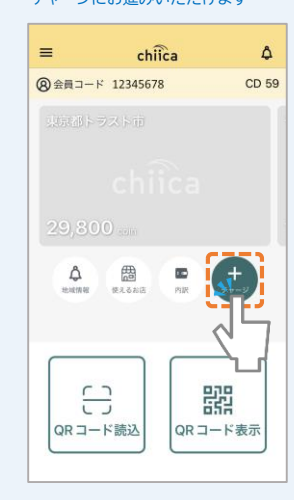

chiicaでは様々な地域の通貨を取り扱っています。ご利用の地域名、マネー名称を必ずご確認の上で チャージを行ってください。(チャージのメニューではチャージができるマネーのみが表示されます)

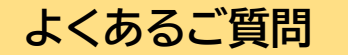

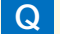

**Q** パスワードがわかりません。

**A** chiicaではお客様のクレジットカード情報は分かりかねますので、お手数ですがご利用のクレジットカード会社に直接お問合せください。 (クレジットカードの裏面にご連絡先に記載がございます)

**Q** エラーが表示されてしまいチャージに進めません。

**A** 3Dセキュアに対応できているカードであっても、認証で失敗されるケースがございます。 クレジットカードチャージでエラーが表示される場合にはご利用のクレジットカード会社に直接お問合せください。

**Q** 誤って違う地域のマネーをチャージしてしまいました。返金は可能ですか?

**A** クレジットカードの取消処理を行いますので、事務局までメールでご連絡ください。 ご利用者様のお名前、会員コード(8桁)、チャージした金額、取消を行いたいコインの名称を必ずお知らせください。 ※取消までお時間がかかる場合がありますので予めご了承ください。 チャージ取消の連絡先: chiicainfo@trustbank.co.jp